#### Procedure to test for microphone transmit and audio output (Macintosh)

1. Under the Apple Menu select System Preferences

- 2. Choose System
- 3. Select Speech
- 4. Select Speech Recognition
- 5. Choose Settings
- 6. Select VXI USB 7.0
- 7. Click on Calibrate and follow the onscreen directions
- 8. Click Done
- 9. Quit System Preferences

# FCC WARNINGS

This device complies with Part 15 of the FCC rules. Operation subject to the following two conditions:

1. this device may not cause harmful interference, and

2. this device must accept any interference received, including interference that may cause undesired operation.

Note: This equipment has been tested and found to comply with the limitations of a Class B digital device, pursuant to Part 15 of the FCC rules. These limits are designed to provide reasonable protection against harmful interference in a residential installation. This equipment generates, uses, and can radiate, radio frequency energy and, if not installed and used in accordance with the instructions, may cause harmful interference to radio and television reception. There is no guarantee, however, that interference will not occur in a particular installation. If this equipment does cause harmful interference to radio or television reception, which can be determined by turning the equipment off and on, the user is encouraged to correct the interference by one or more of the following measures:

- reorient or relocate the receiving antenna

- increase the separation between the equipment and receiver

- connect the equipment to an outlet on a circuit different from that to which the receiver is connected

- consult the dealer or an experienced radio/TV technician for help

<DISCLAIMER>The user is cautioned that changes or modifications not expressly approved by the party responsible for compliance could void the user's authority to operate the equipment. All specifications and installation/usage procedures are subject to change without notice.

*connecting people to a digital world.*

# VXI LIMITED WARRANTY

1. If your USB710 headset fails to work for any reason during the first year from the date of purchase as shown by the purchaser's warranty registration, VXI will repair or replace the headset at its election, free of charge. To register your VXI product, you may do so online at www.vxicorp.com or by calling customer service at 800-742-8588. Without warranty registration, the warranty period begins on the date of manufacture. Products returned to VXI after the one-year warranty period will be repaired as "out of warranty" products, and purchaser will be billed for such repairs pursuant to the Out-of-Warranty Repair provisions set forth below.

2. The obligations of VXI under this warranty shall be limited to repair or replacement (at our option) of any part returned, freight pre-paid, to VXI. Returned products require a Return Authorization that may be requested from VXI at 800.742.8588 or www.vxicorp.com.

3. THIS LIMITED WARRANTY IS IN LIEU OF ALL OTHER WARRANTIES, EXPRESS OR IMPLIED, INCLUDING THE IMPLIED WARRANTIES OF MERCHANTABILITY AND FITNESS FOR A PARTICULAR PURPOSE. Some jurisdictions do not permit the exclusion of implied warranties and the foregoing exclusions may not apply to you.

4. In no event shall VXI be responsible for any other damages whatsoever including direct, indirect, special, incidental, consequential or otherwise for breach of this or any other warranty, express or implied.

OUT-OF-WARRANTY REPAIRS: VXI will repair out-of-warranty product for a charge that is applicable as of the date of receipt by VXI. Call 1-800-742-8588 for current repair charges and see return details above. Out-of-warranty repairs are warranted to be free from defects in material and workmanship for ninety (90) days. Products returned to VXI for Out-of-Warranty repairs, freight prepaid and with proper Return Authorization, will be return shipped to the customer at VXI's expense.

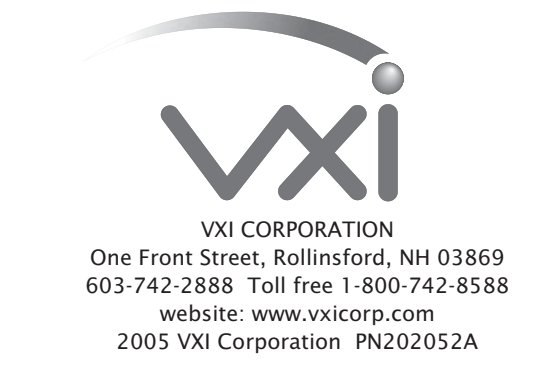

# VXI USB710 HeadsetUSER GUIDE

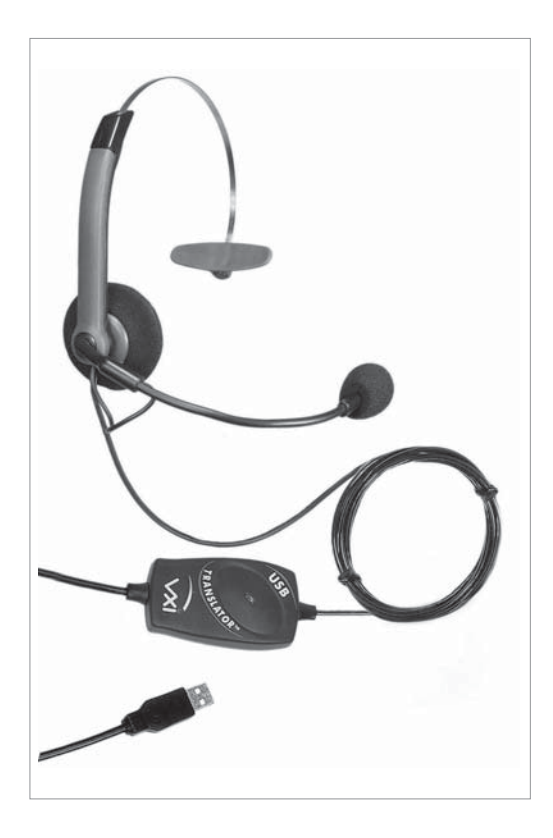

# MACINTOSH INSTALLATION

SYSTEM REQUIREMENTS: Compatible with Mac OS 9.0 and higher. Plug the USB710 headset into the Mac's USB port (not the keyboard USB hub).

#### SELECT OUTPUT/INPUT SOUND SETTINGS Open the Apple Menu

Open System Preferences Choose HardwareSelect SoundSelect Output Select VXI USB 7.0Select Input Select VXI USB 7.0 Quit System Preferences

Insert the USB plug on the headset into an open USB port on your computer (see photo, right). As soon as the USB plug is inserted into the USB port, Windows will detect the addition of the headset, and the Add New Hardware Wizard will run automatically as described in the steps below. Macintosh users select "output/input device" (see instructions right).

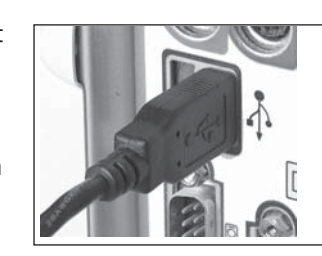

# CONNECTING THE USB CONNECTOR INTO THE COMPUTER

### C. Windows Add New Hardware Wizard – Third Pass – USB Audio Device

The third pass of the Add New Hardware Wizard detects a USB Audio Device. This portion of the installation proceeds like the first, but installs "USB Audio Device" instead of "USB Composite Device". The Windows drivers have now been installed.

#### B. Windows Add New Hardware Wizard – Second Pass – USB Human Interface Device

*Note: Windows 98 Second Edition Upgrade users may need the Windows 98 Second Edition Upgrade CD-ROM available.* MICROPHONE ADJUSTMENT Edition Upgrade CD-ROM available.

> The second pass of the Add New Hardware Wizard detects a USB Human Interface Device. This portion of the installation proceeds like the first, but installs "USB Human Interface Device" instead of "USB Composite Device".

1.The Add New Hardware Wizard should detect the new "USB Composite Device." Click Next.

2.The next window asks, "What do you want Windows to do?" Select "Search for the best driver for your device." Click Next.

3.The next window asks, "Where do you want Windows to search?" Select the hard drive only with the default location in the text box (either"C:\Windows" or

"C:\Windows\Options\Cabs" depending on your PC). Click Next.

4.The next window states, "Windows will now install the driver for 'USB Composite Device'." Click Next.

5.Click Finish.

# WINDOWS INSTALLATION

SYSTEM REQUIREMENTS: Your USB710 headset is compatible with Windows XP, 2000, Me and 98SE operating systems. Before installation, be sure your computer is running and that you exit all running applications.

NOTE: Windows will prompt you through the New Hardware Wizard with windows such as the one at right. However in some instances the New Hardware Wizard windows will not appear while drivers are being installed. In this case, the drivers install automatically.

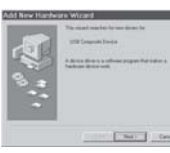

### A. Windows Add New Hardware Wizard – First Pass – USB Composite Device

## Procedure to test for microphone transmit and audio output (Windows)

1.Put the headset on and position the microphone properly. 2.Select Start/Settings/Control Panel/Sound & Audio Devices- and verify that USB Audio Device is selected as Preferred Device for Playback and is selected as Preferred Device for Recording. 3. Check "Use Only Preferred Devices." 4. Click OK to close Windows Audio Properties. 5.Select Start/Programs/Accessories/Entertainment/Sound Recorder. 6. Click on the red dot in the Sound Recorder to begin recording. 7. Speak into the headset microphone for about 10 seconds. You should see variations in the green wavelength meter. 8. Click on the square to stop recording. 9. Click on the triangle in the center to playback your recording. You should hear your voice in your earpiece. 10. You have successfully installed your VXI USB710 headset. 11. For Internet Telephony Applications, it is highly recommended that you rerun the AudioSetup Wizard for the VoIP provider. 12. For speech applications, verify that USB Audio Device is selected as input/output source.

### *Macintosh audio testing on the back page.*

Position the microphone so it is located one finger-width from the corner of your mouth just below your bottom lip. The microphone has the word TALK or a painted dot printed on it (under the cushion). Be sure that this mark is facing your mouth.

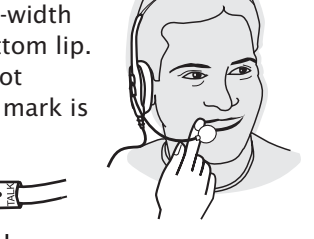

"TALK" or a painted dot

# CHOOSE A SIDE FOR THE MICROPHONEAND ADJUST HEADBAND

Determine which side of your head you prefer to locate the microphone. The microphone rotates up and over to place the microphone on the chosen side. The speaker also rotates to adjust the cord if necessary. Slide headband in or out of the side support for best fit.

speaker

 $\bigcap_{z\in\mathbb{Z}}z^{z^{z^{\prime}}}$ 

Download from Www.Somanuals.com. All Manuals Search And Download.

Free Manuals Download Website [http://myh66.com](http://myh66.com/) [http://usermanuals.us](http://usermanuals.us/) [http://www.somanuals.com](http://www.somanuals.com/) [http://www.4manuals.cc](http://www.4manuals.cc/) [http://www.manual-lib.com](http://www.manual-lib.com/) [http://www.404manual.com](http://www.404manual.com/) [http://www.luxmanual.com](http://www.luxmanual.com/) [http://aubethermostatmanual.com](http://aubethermostatmanual.com/) Golf course search by state [http://golfingnear.com](http://www.golfingnear.com/)

Email search by domain

[http://emailbydomain.com](http://emailbydomain.com/) Auto manuals search

[http://auto.somanuals.com](http://auto.somanuals.com/) TV manuals search

[http://tv.somanuals.com](http://tv.somanuals.com/)